# Sådan får du adgang til studentersager

Studentersager er fortrolige og indeholder følsomme oplysninger. Derfor må du aldrig diskutere de enkelte sager med personer uden for studienævnet. Og du må heller aldrig gemme sager eller bilag fra sager uden for sagsbehandlingssystemet SAGA.

Og derfor er der også ekstra sikkerhedssystemer, når du skal logge på sagsbehandlingssystemet. Dette kræver, at du:

- 1) Er på SDU´s netværk via VPN-klienten AnyConnect, og
- 2) Er oprettet som SAG-bruger.

**BEMÆRK:** Du skal bruge to brugernavne i dit studienævnsarbejde.

- Dit almindelige *SDU-login* det du bruger, når du fx logger på din SDUmail.
- En særlig *SAGA-bruger* som du får, når du bliver medlem af studienævnet. Du får en mail med brugernavn og password så snart den er oprettet.

Være derfor opmærksom på, hvilke af de to du skal bruge, når du læser vejledningen nedenfor.

# **Installer VPN-klienten Cisco AnyConnect (gøres kun én gang)**

- Log på [https://any.sdu.dk](https://any.sdu.dk/)
- Skriv *sdu*\ efterfulgt af dit almindelige SDU-login (fx sdu\1test + password)

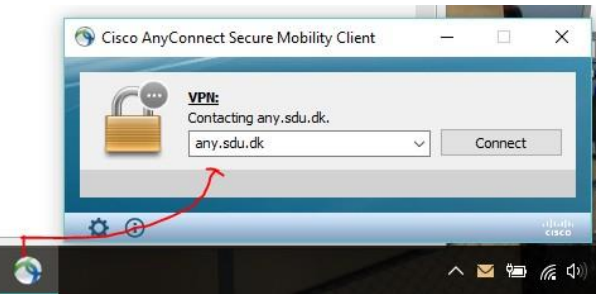

- Afhængig af browser kan det være, at du skal downloade VPN-klienten manuelt fordi den automatiske installation fejlede. Dette skulle du gerne blive guidet igennem skridt for skridt.
- Nu er klienten installeret.

## **Start VPN-klienten op (gøres hver gang du skal lave studienævnsarbejde)**

• Klik på ikonet for Cisco AnyConnect og skriv *any.sdu.dk* i feltet i dialogboksen.

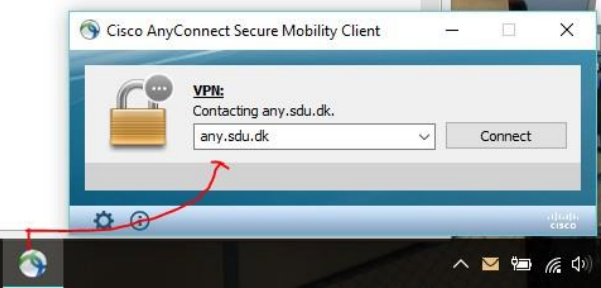

• Skriv det SAGA-brugernavn og password, som du har modtaget fra studienævnet, efterfulgt af *@sdu.dk* (fx [mko-sn-saga@sdu.dk](mailto:mko-sn-saga@sdu.dk) + password)

• Du er nu på SDU´s netværk med særlige rettigheder.

**VIGTIGT:** hvis det er første gang, du logger på, skal du konfigurere en MFA (**M**ulti **F**aktor **A**utentifikation). Dette er en ekstra sikkerhed, som du fx også kender det fra dit Nem-ID, hvor du ud over almindeligt brugernavn og password også skal bruge en kode fra dit papirkort eller godkendelse via app´en.

Du konfirgurerer din MFA via dette link: [aka.ms/mfasetup.](https://aka.ms/mfasetup) Her skal du bruge din SAGA-bruger + password.

Nu er du klar til at logge på SAGA.

**HUSK:** du kan altid kontakte dit studienævn, hvis der opstår spørgsmål eller få IT-hjælp på 6550 2990 / [servicedesk@sdu.dk](mailto:servicedesk@sdu.dk) eller henvend dig ved servicedesk'en på dit campus.

# Log på SAGA og læs studentersager

## **3 ting du skal vide før du går i gang**

- 1. *Chrome-browseren virker bedst:* Ved andre browsere kan du risikere, at visningen bliver ufuldstændig og at bilag til sager er tomme.
- 2. *Esc er returknap:* Der er ingen pile til at navigere med, så brug altid Esc for retur.
- 3. *Der er ikke en generel 'Gem'-knap:* Når du har skrevet en kommentar til en sag, skal du placere dig i et andet skrivefelt end det du står i. Dermed gemmes din kommentar og nederst på din skærm kommer der en grøn bjælke som bekræfter, at sagen er opdateret.

## **Log-in i SAGA**

Log ind via [https://saga.sdu.dk.](https://saga.sdu.dk/) Hvis du logger ind hjemmefra, skal du først starte VPN/Cisco AnyConnect.

## **Sådan ser du møder og sager**

*1. Sådan finder du dit studienævnsmøde og går ind på mødet* Klik på *"Se alle sager"* og herefter datoen for det kommende studienævnsmøde (her som eksempel studienævnsmøde 27-02-2019).

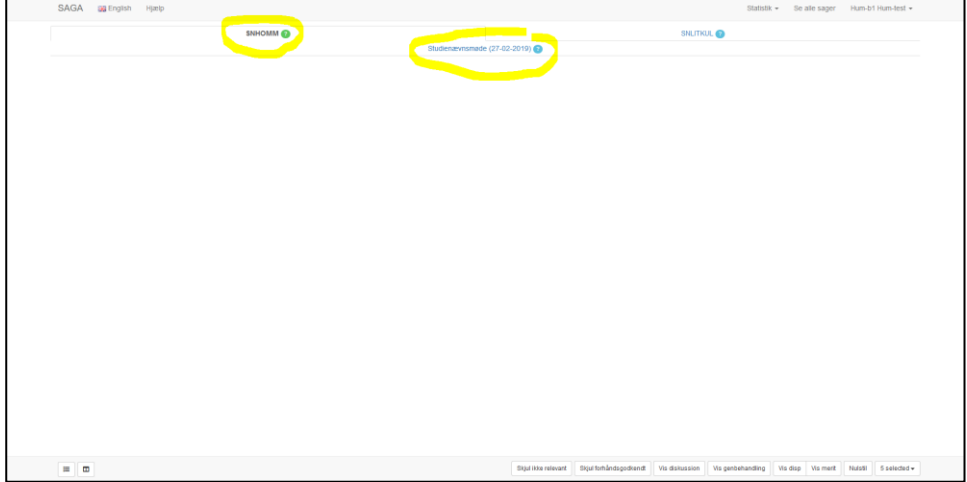

Klik på mødet og du får et samlet overblik over alle sager, der skal behandles.

I menulinjen nederst på siden kan du sortere på typer af sager, og dermed vælge fx kun at få vist meritansøgninger eller dispensationer.

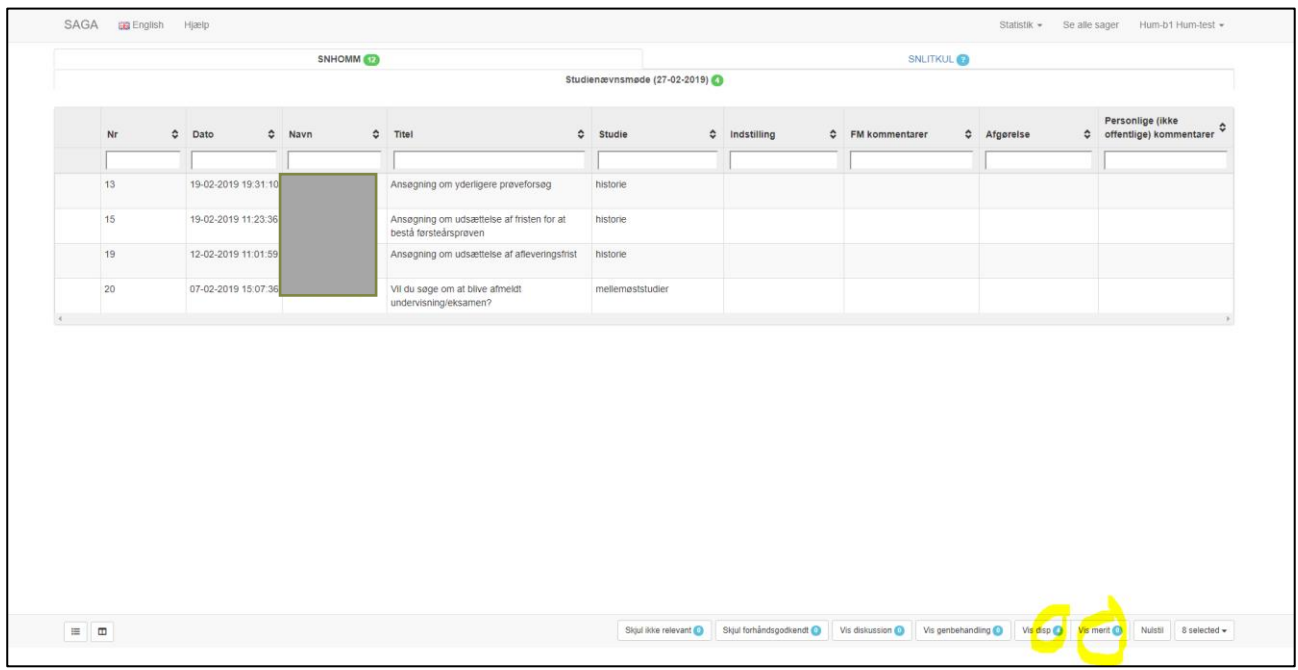

#### *2. Sådan åbner du en sag*

Når du vil åbne en sag, klikker du på den enkelte sag.

Når du er kommet ind på sagen, står du automatisk på fanen *"Henvendelse"*, hvor du bl.a. kan se en overordnet sagsfremstillingen, udarbejdet af nævnets student supportere. Hvis du *scroller* til bunden af siden, kan du se den studerendes egen ansøgning. $\sim$ 

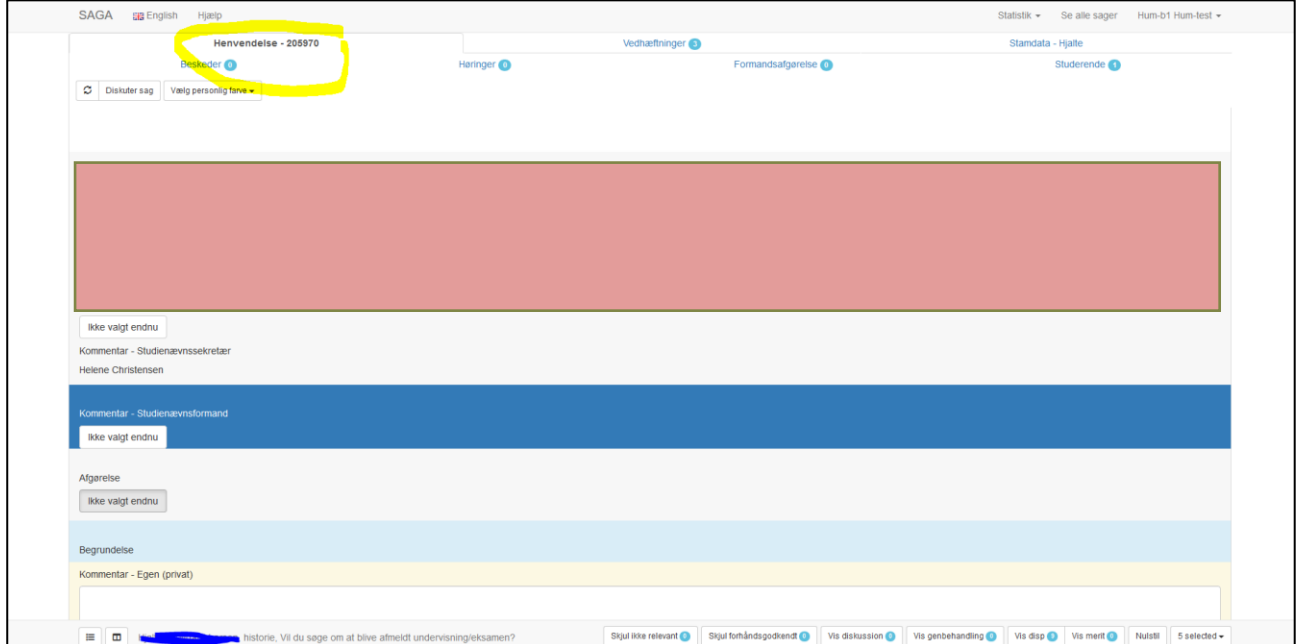

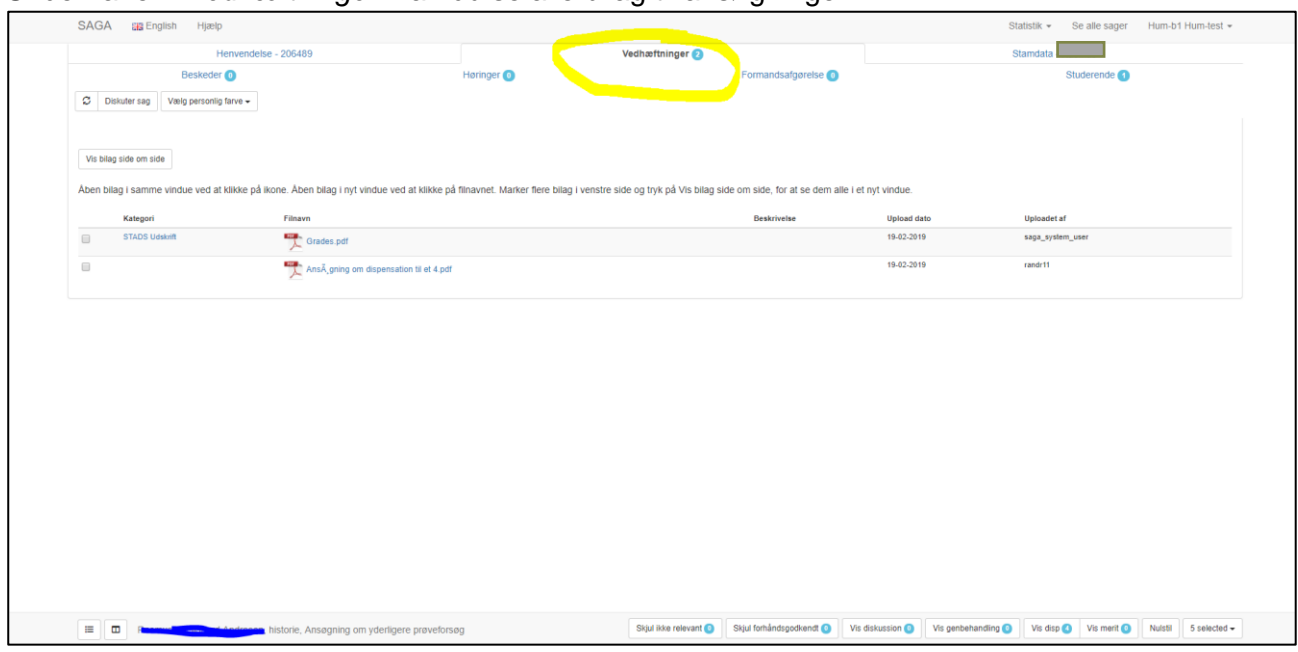

Under fanen *"Vedhæftninger"* kan du se alle bilag til ansøgningen.

#### *3. Sådan marker du, at du ønsker en sag diskuteret på mødet*

Mange sager er behandlet på forhånd af nævnets student supportere. Enkelte vil dog være fremhævet med en farve. Dette er principielle sager, som student supporterne ønsker at diskuterer på mødet.

Når du er inde på en sag, kan du klikke på *"Diskuter sag"*, hvis du selv ønsker at diskutere sagen på mødet. Du skal i den forbindelse skrive en kort bemærkning om, hvorfor du ønsker sagen sat til diskussion. Denne vil være synlig for resten af studienævn.

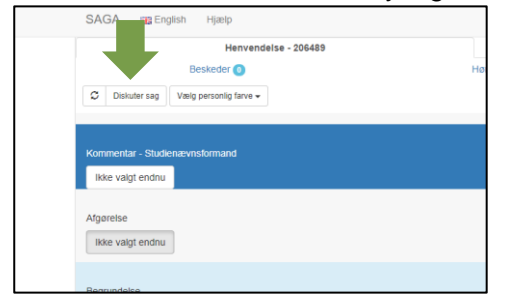

Sagen bliver samtidig markeret med orange i oversigten, så det er tydeligt, at den er sat til diskussion.

#### *4. Sådan tilføjer du en kommentar til en sag og/eller giver en sag en farve*

Som medlem har du endvidere 2 muligheder for at markere sager i SAGA. Det kan fx være hvis der er sager, du har en kommentar til eller hvor der er noget, du vil spørge ind til på mødet. Eller hvis du ønsker at skabe dit eget overblik ved at inddele sagerne i kategorier. Disse to markeringer er kun synlige for dig.

De 2 muligheder er:

- A. Tilføj en privat kommentar til en sag
- B. Giv en sag en farve

## *A. Tilføj en kommentar til en sag*

I feltet *"Kommentarer – egen (privat)"* kan du tilføje egne noter til en sag. Der er ikke en *Gem*-knap i SAGA, så når du har tilføjet din kommentar skal du placere dig i et andet skrivefelt. Dermed gemmes din kommentar og nederst vil der komme en grøn bjælke hvor der står, at sagen er opdateret.

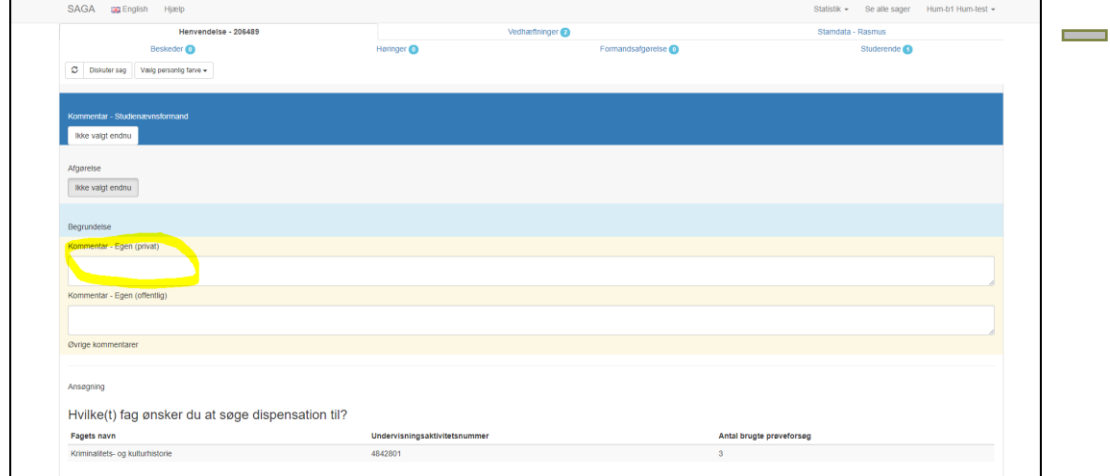

Du kan vælge at få vist egne kommentarer i kolonnen *"Personlige (ikke offentlige kommentarer)"* i mødeoverblikket (uddybes i pkt. 5 *Vælg selv dine visninger* nedenfor). Alternativt kan du se dem ved at gå ind på den enkelte sag.

*B. Giv en sag en farve (Farven du vælger er KUN synlig for dig selv).*

Du kan give en sag en farve for fx at optimere dit overblik i SAGA. Et eksempel kunne være, at du bruger følgende farvekoder:

- Rød = sager, du ikke kan godkende/er uenig i
- $\bullet$   $\cdot$  Gul = sager, du er i tvivl om
- $Gron$  = sager, du kan godkende

Når du vil give en sag en farve, skal du gå ind på den enkelte sag og tryk på knappen *"Vælg personlig farve"* og her vælge den farve, du ønsker. Når du vælger farven, kommer der en grøn bjælke nederst på skærmen, som bekræfter dit valg, og knappen vil nu have den farve, du har valgt.

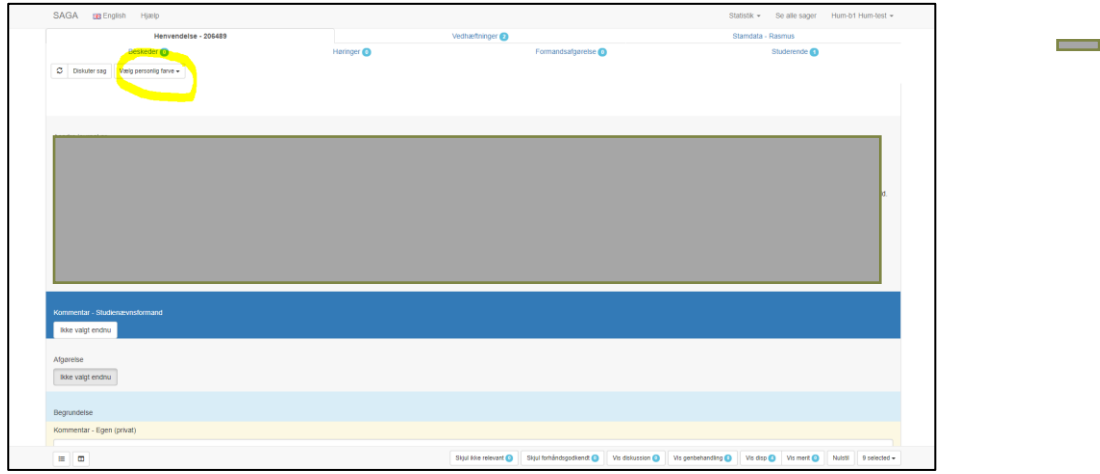

Du kan vælge at få vist din farve i kolonnen *"Min farve"* i mødeoverblikket (uddybes i pkt. 5 *Vælg selv dine visninger* nedenfor).

#### *5. Vælg selv dine visninger*

Du bestemmer selv, hvor mange oplysninger du ønsker at få vist om hver ansøgning i mødeoverblikket. Du vælger oplysninger via knappen *"Selected"* i nederste højre hjørne.

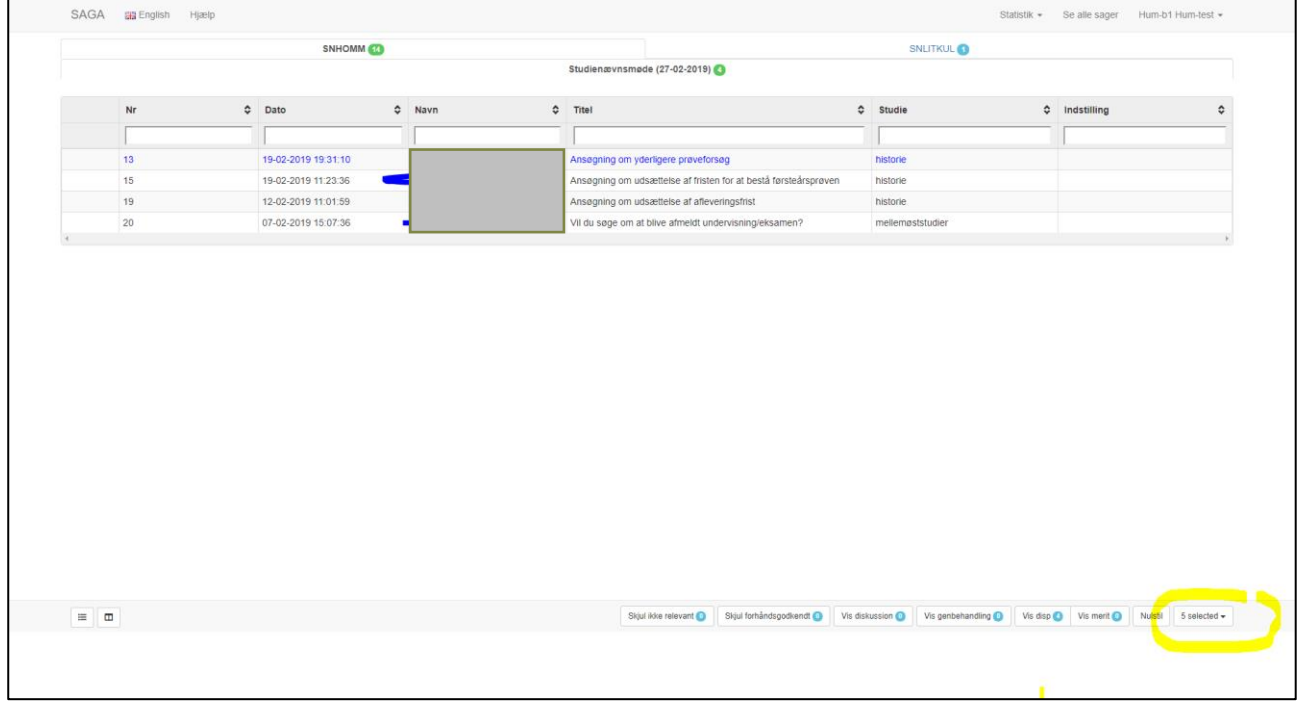

Vi anbefaler, at du altid har følgende visninger:

- **Sagsfremstilling**
- **Afgørelser**. Dermed kan du allerede i oversigten se, om en sag er formandsafgjort.
- **FM-kommentar**. Dermed kan du altid se evt. kommentarer fra formanden.
- **Sekretærens kommentar**

Derudover har du mulighed for at tilvælge:

- **Din personlige farve** (gennemgået ovenfor)
- **Personlige ikke offentlige kommentarer** (gennemgået ovenfor)

Ønsker du at gøre visningen permanent skal du gå ind i rullegardinet ved dit navn øverst til højre og vælge *"Min side"*.

I kassen *"Kolonner i listevisning"* markerer du dine ønsker og slutter med at trykke *GEM* i nederste højre hjørne.

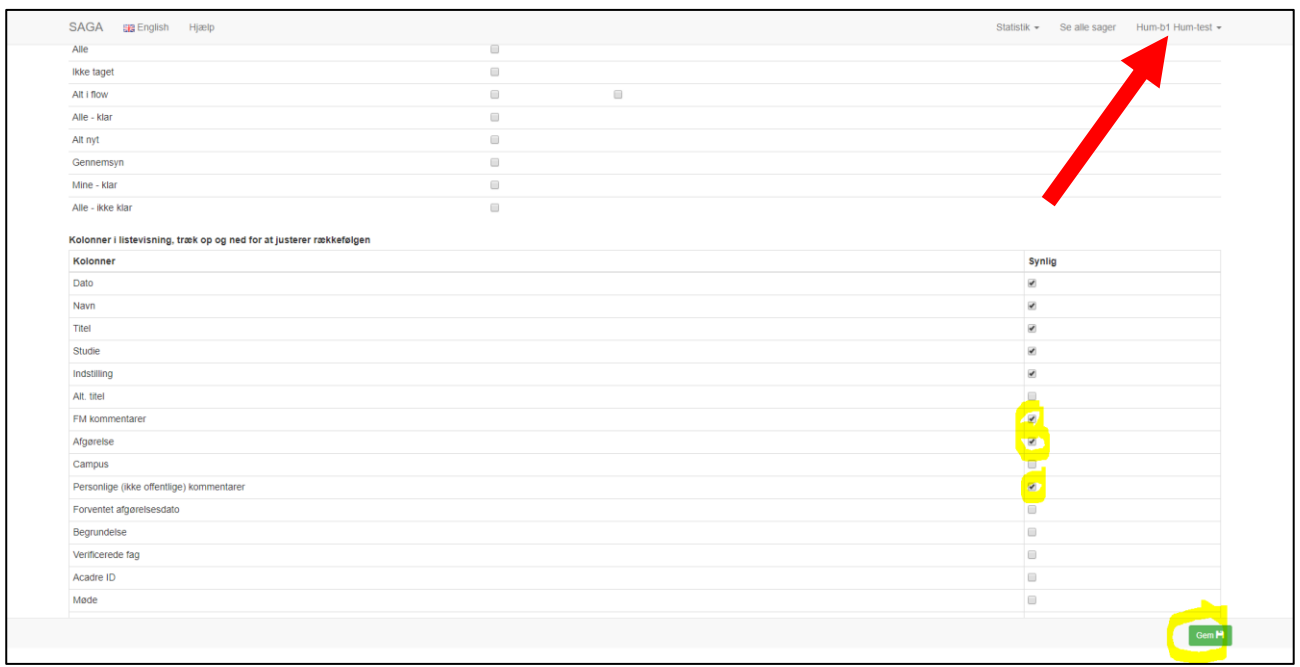

## I din oversigt ser du nu de valgte kolonner:

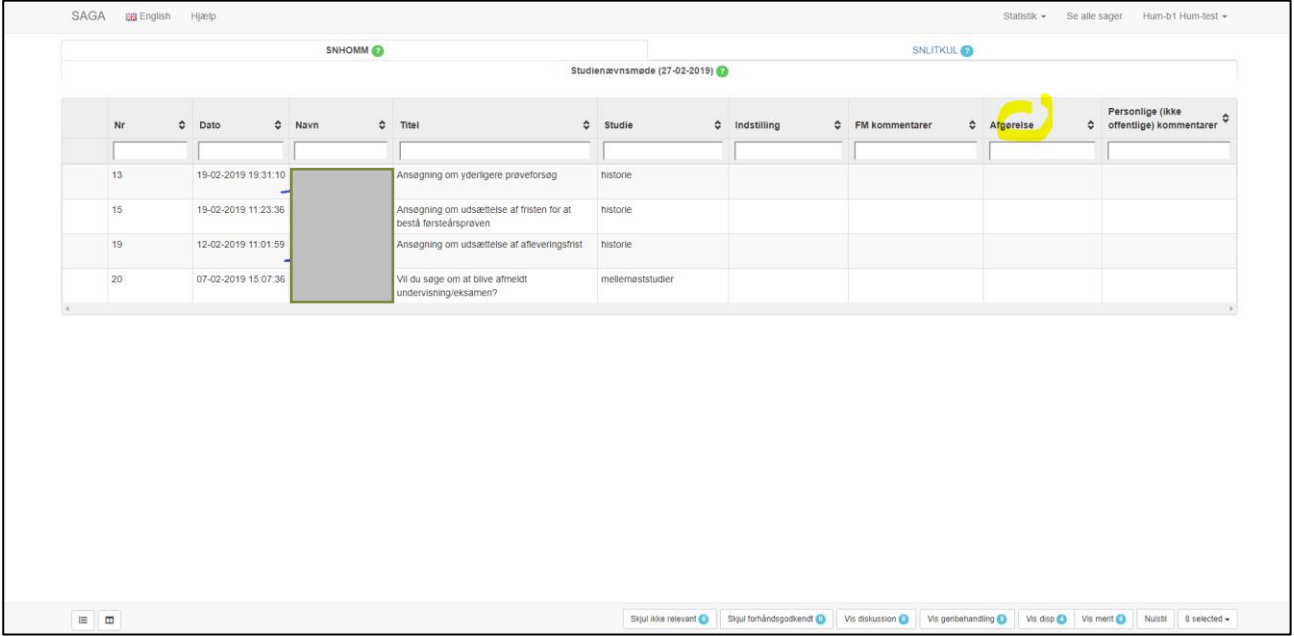

### *6. Efter mødet*

Når et møde er afholdt og alle sager er færdigbehandlede, vil studienævnssekretæren afslutte mødet hvilket betyder, at du ikke længere vil have adgang til det eller til de enkelte sager. Der er således ikke noget, du skal huske på at få slettet manuelt.